**KEREVAL** 4 rue Hélène Boucher Z.A Bellevue 35 235 THORIGNE FOUILLARD - FRANCE Tél. : +33 (0) 223 203 664 RCS : B 442 789 210 APE : 722 C

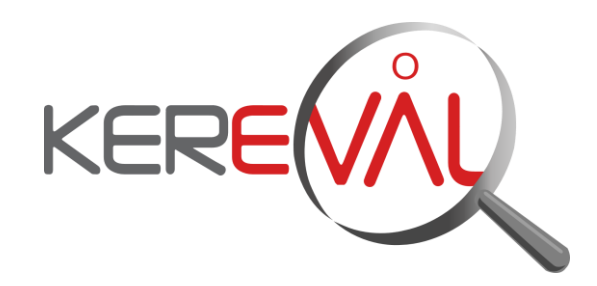

# *HEALTHLAB - Project CAS-2.2015*

# **User Manual**

*XDSTools2*

Version : 1.02 Date: 02/04/2015 Author: Raphaëlle BATOGE Function: Quality Manager Reference: KER3-MAN-HEALTHLAB-XDSTOOLS2-1.02-CAS-2.2015 Status: approved

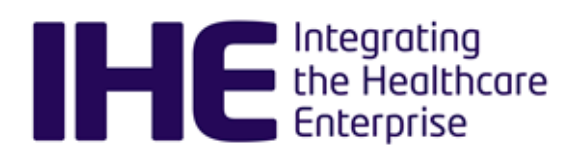

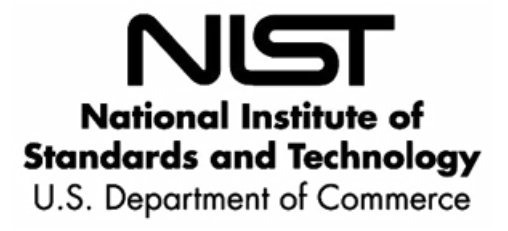

# **KEREVAL Approval**

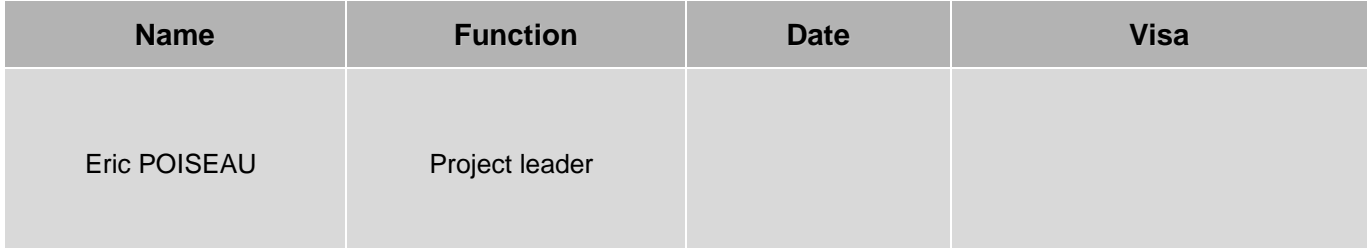

### **Diffusion**

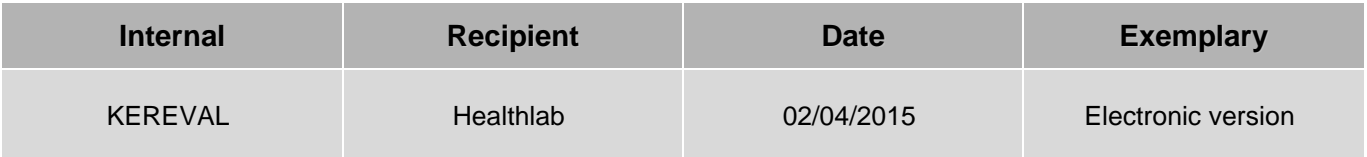

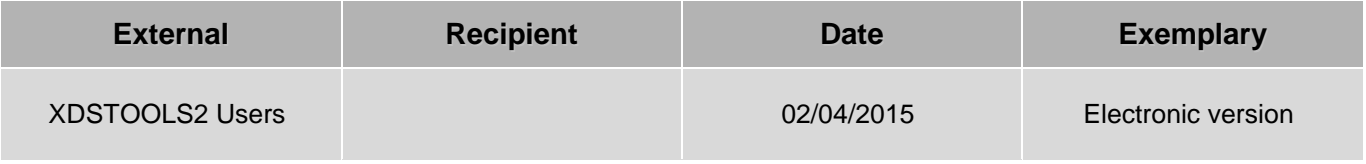

# **Document history**

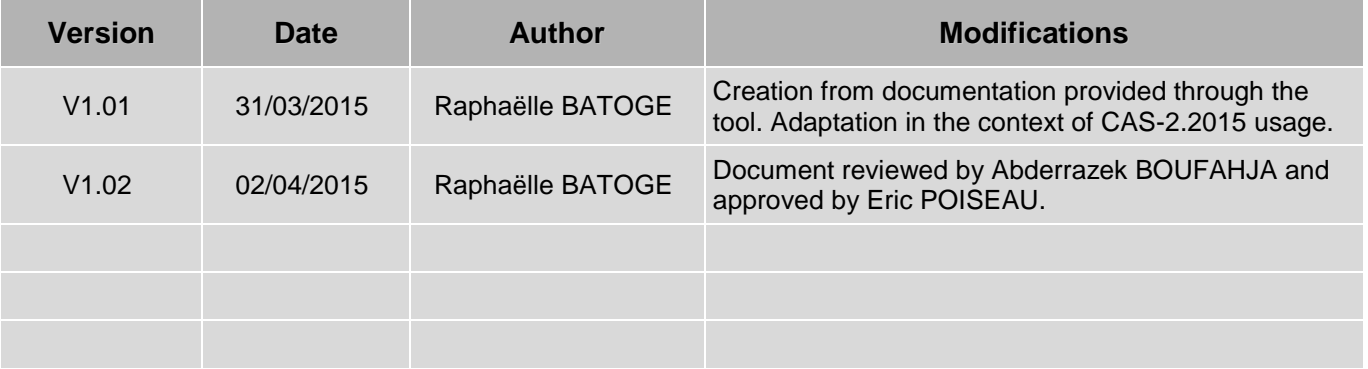

### ■ Table of content

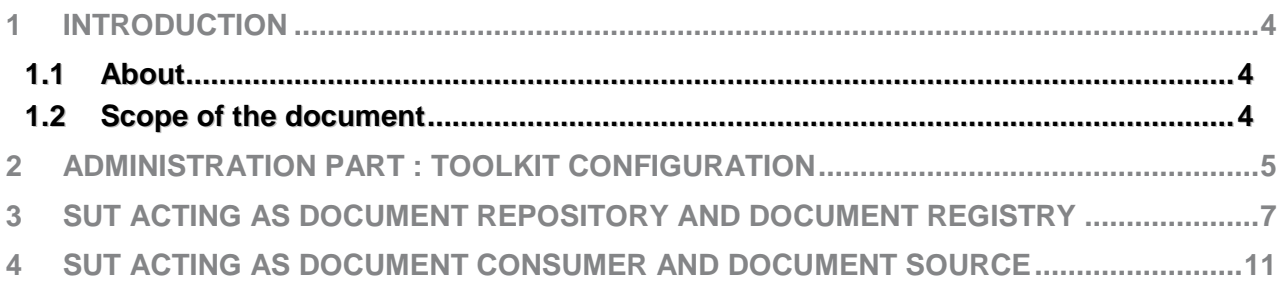

### <span id="page-3-0"></span>**1 Introduction**

**1.1 About**

<span id="page-3-1"></span>Per the guidance of the Office of the National Coordinator for Health Information Technology (ONC), NIST has developed this tool to test the transport and content-related standards from the ONC S&CC 2014 certification criteria.

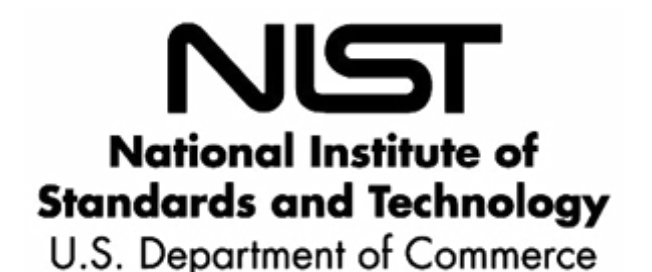

### **1.2 Scope of the document**

<span id="page-3-2"></span>This document is an extract from the documentation provided by the NIST, available through the tool.

It is limited to the use of XDS testing simulators, in the scope of CAS-2.2015.

The version used for this scope is the version deployed for NA-CAT 2015 (Connectathon Nord-American).

In that scope, the XDSTools is a testing client built to test servers. It implements the following IHE actors:

- **Document Source**
- **Document Consumer**

in such a way that they can be used to test these IHE actors:

- **Document Repository**
- **Document Registry.**

The aim of this tool is to:

- Allow vendors to execute the tests written for testing the XDS.b profile
- **Allow qualified testing team (monitors) to verify the execution of the tests**
- **Allow the administrators to manage the tool**

This document is thus split into the following sections:

- Administration part: how to configure the tool once systems are registered into Gazelle TM for a specific test session. This part is intended to laboratories that will use the CAS-2.2015 testing tool package for Conformity Assessment.
- Systems acting as Document Repository and Document Registry. This part is intended to SUT (System Under test) operators and testing team (qualified monitor).
- **Systems acting as Document Consumer and Document Source. This part is intended to SUT** operators and testing team (qualified monitor).

# <span id="page-4-0"></span>**2 Administration part : Toolkit Configuration**

This step is a prerequisite, after systems are registered in a test session, and before running XDS.b tests.

On the home page of the tool, click on "Toolkit Configuration" menu.

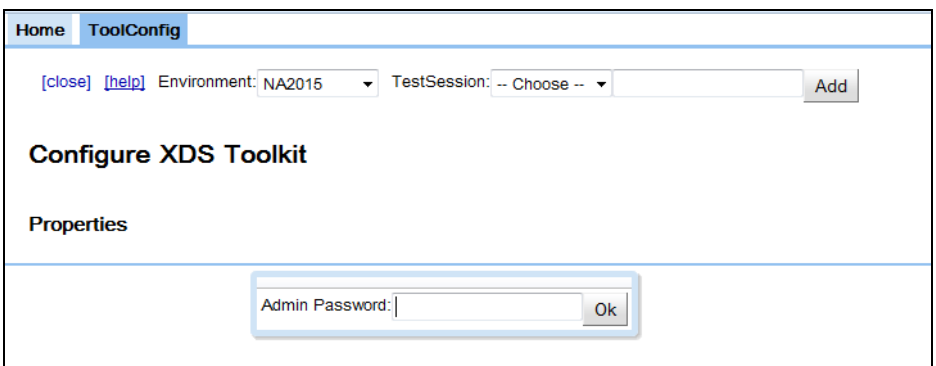

#### A password is required:

easy

#### The following window appears:

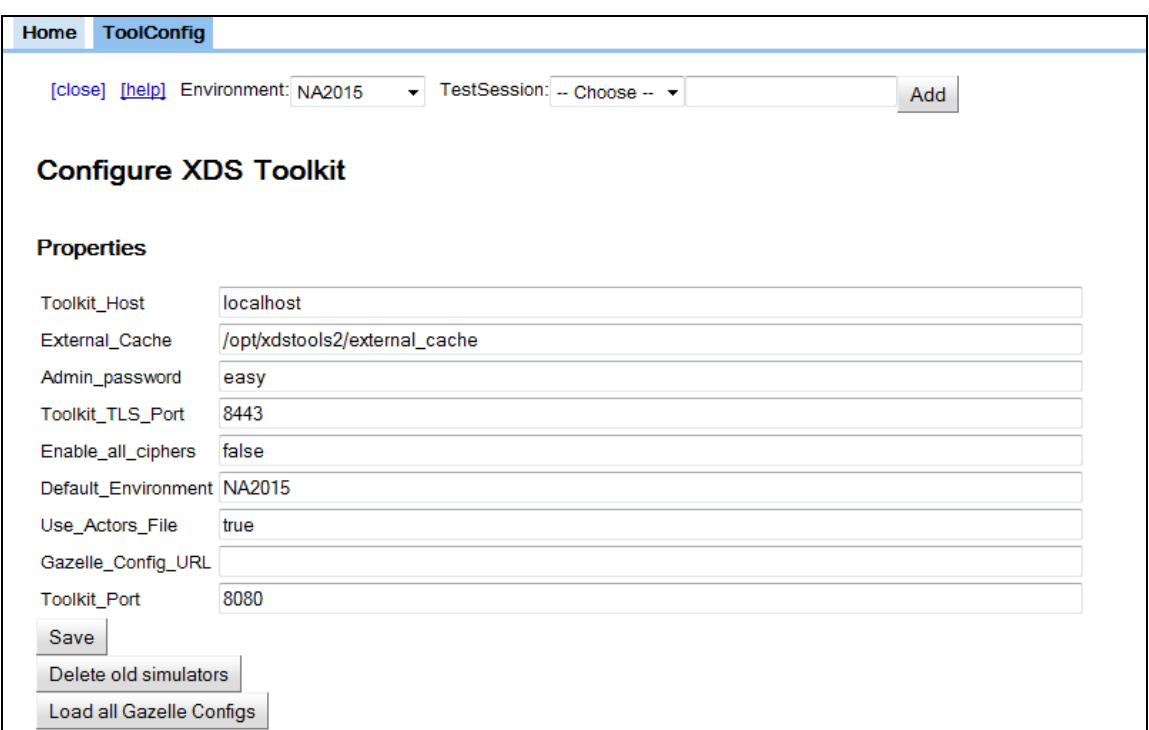

You can now load the Gazelle configurations, registered into Gazelle TM: click on "Load all Gazelle Configs".

*3-Confidential (staff & partners) Approved document Page 5 / 12*

For information, the toolkit has a small number of parameters that must be set after installation to configure for the local site. This panel is used to edit these parameters. The parameters are:

Admin\_password

This password is needed to update the actors.xml file and to access this panel to configure the tool. When this password is changed, you must reload the window in the browser for the change to take effect.

External Cache

This is a filesystem location external to the toolkit where the toolkit can store information. Being external, it is unaffected by installing a new version of the toolkit. The value of this parameter must be an absolute pathname of an existing, writable, empty directory. The toolkit will store 3 things here: actors.xml file (and/or actors directory) - the default copy is internal to the toolkit. Any edits you make are stored here; TestLogCache directory - for storage of Mesa test log files (log.xml); and the directory simdb were simulators store state.

■ Toolkit Host and Toolkit Port

These will be used with the simulator system. Not used at the moment.

**E** Enable all ciphers

By default the TLS environment only enables two encyption cyphers, one Windows friendly and one Linux Friendly. When set to true, all cyphers available to the Java run time environment are allowed.

**Use Actors File** 

When true, the actors.xml file which is stored in the External Cache (see above) is used to hold the actor configurations. Each system is represented by an XML Site element in the file. When false, the actors directory (in the External Cache directory)is used instead. In this mode, each XML Site element is housed in its own file named by the site name (.xml). This second mode is required when configurations are being downloaded from Gazelle (Gazelle\_Config\_URL not emtpy).

Gazelle\_Config\_URL

When not empty, this is the REST URL for Gazelle to be used to update the actors directory. This overrides the setting for Use\_Actors\_File forcing the use of the directory form for Site config storage. When this parameter is empty, the Gazelle linkage is disabled and the Use Actors File setting is heeded.

### <span id="page-6-0"></span>**3 SUT acting as Document Repository and Document Registry**

SUT are expected to run the tests documented in Gazelle TM. For these actors, they are redirected to the "Pre-Connectathon tests", menu available in the home page of XDSTools.

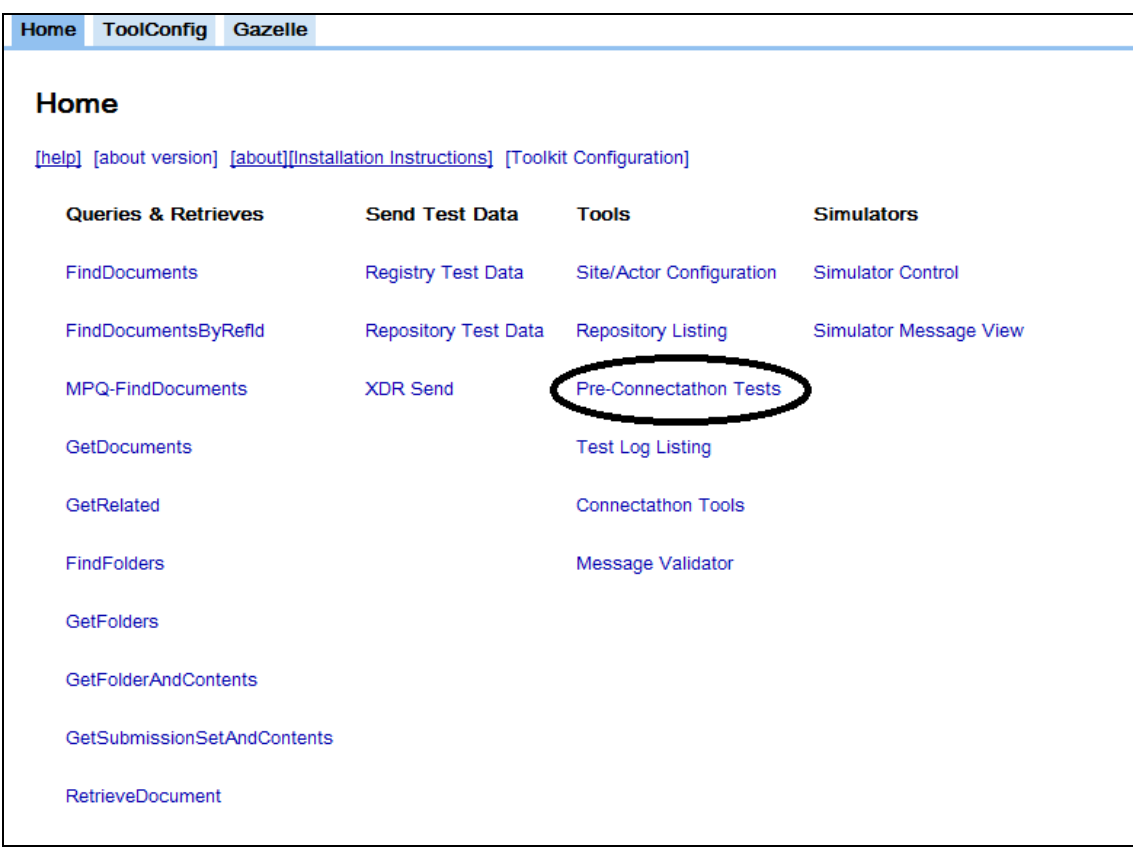

The qualified testing team, to evaluate if the test is passed or failed, will use the functions "Queries & Retrieve" provided by the tool:

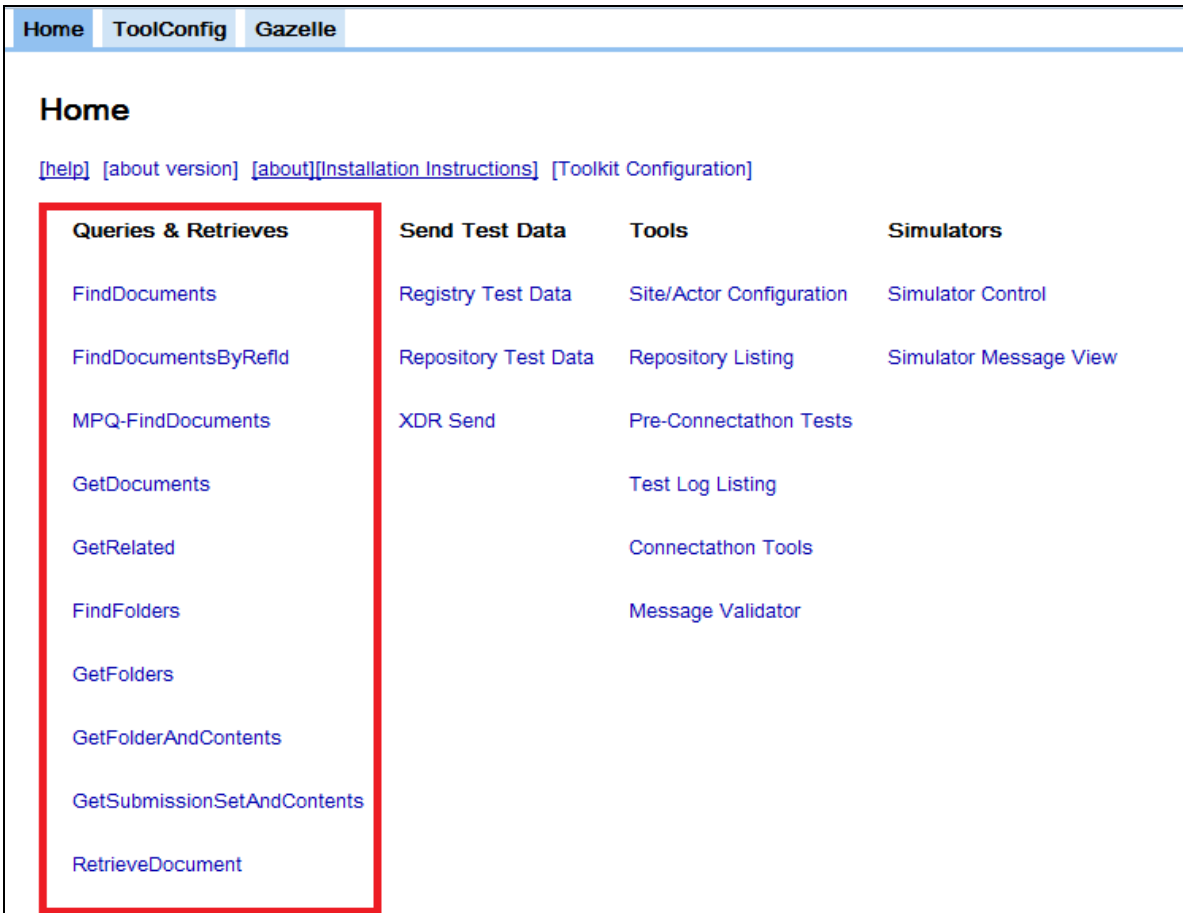

Main used functions are described below:

**FindDocuments** 

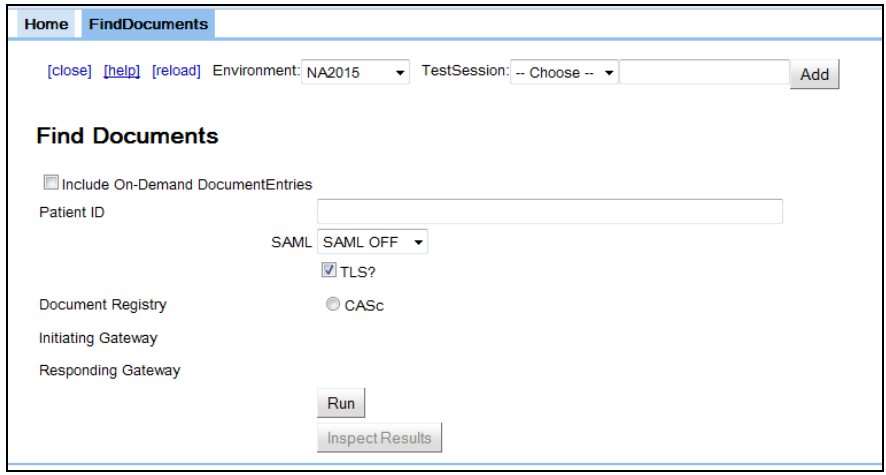

The result of the response can be inspected using the button "Inspect Element". It open a new tab, where you can do some inspection, view, of the XML soap send and received.

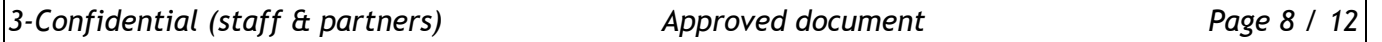

#### GetDocuments

This tool initiates the Get Documents Stored Query to the Document Registry of your choice. After running the query, use the Inspect Results button to browse the query response.

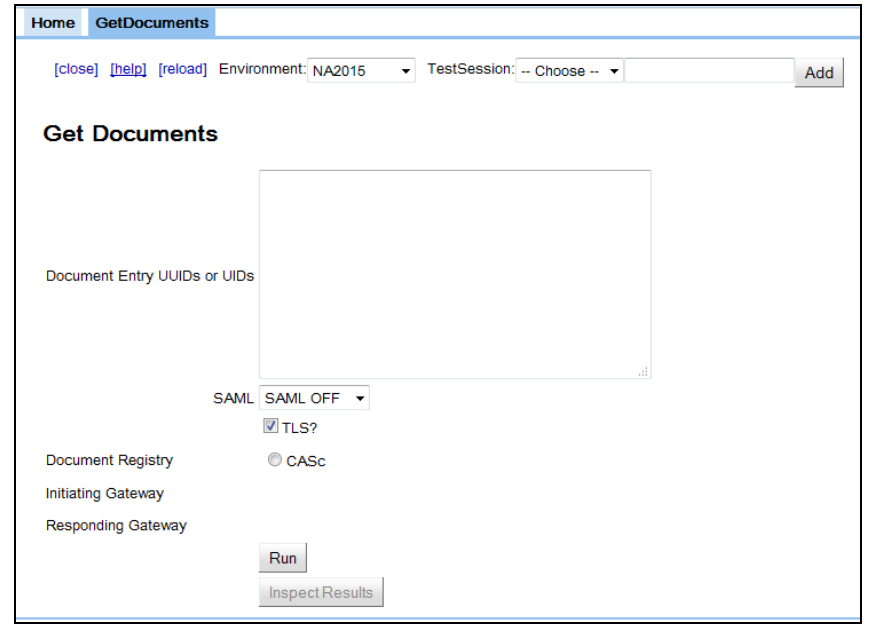

This tool can be used to look for information related to a specific document. For example, when a document is replaced and you want to see the information, the metadatas related to the first document, you can use this tool.

#### **GetRelated**

This tool initiates the GetRelated Stored Query to the Document Registry of your choice. Given the UUID of a DocumentEntry and the types of Associations of interest, it returns DocumentEntries which are related to our DocumentEnty by Associations of these types. After running the query, use the Inspect Results button to browse the query response.

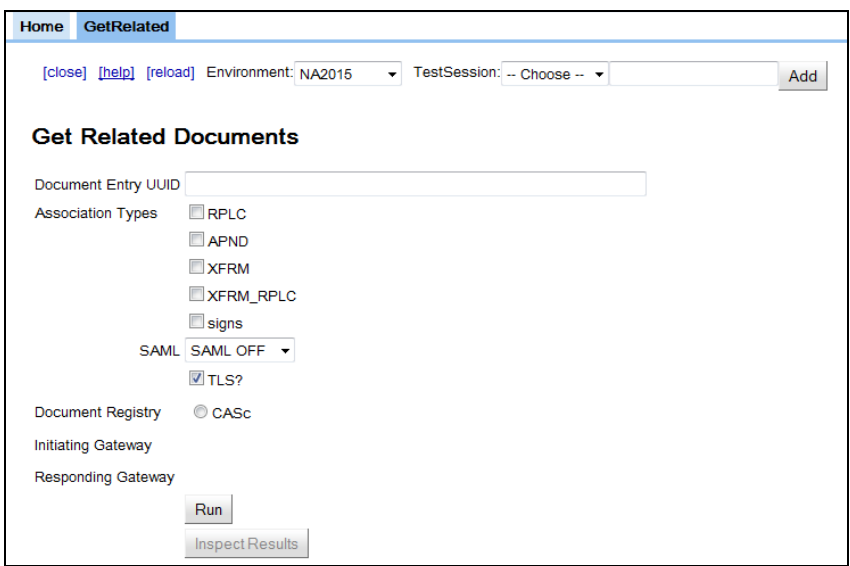

This tool can be used to look for information related to a specific document. For example, when a document is replaced and you want to see the information all the replacements of this document, you can use this tool.

GetSubmissionSetAndContents

This tool initiates the GetSubmissionSetandContents Stored Query to the Document Registry of your choice. After running the query, use the Inspect Results button to browse the query response.

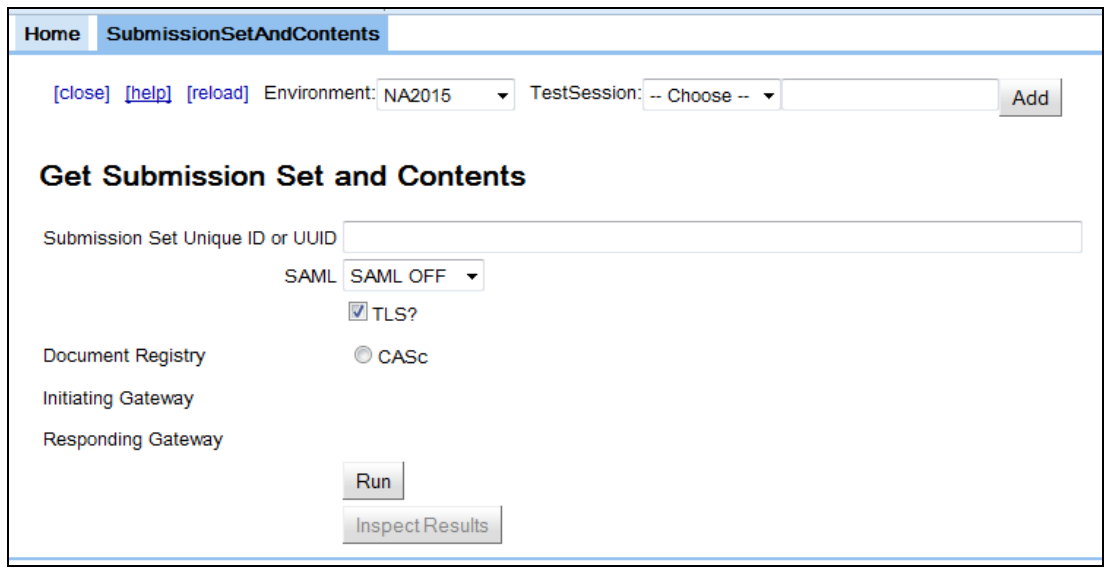

This tool can be used to look for information related to a specific SubmissionSet.

RetrieveDocuments

This tool initiates the RetrieveDocument Query to the Document Repository of your choice. Then the response is validated by the tool and results can be browsed.

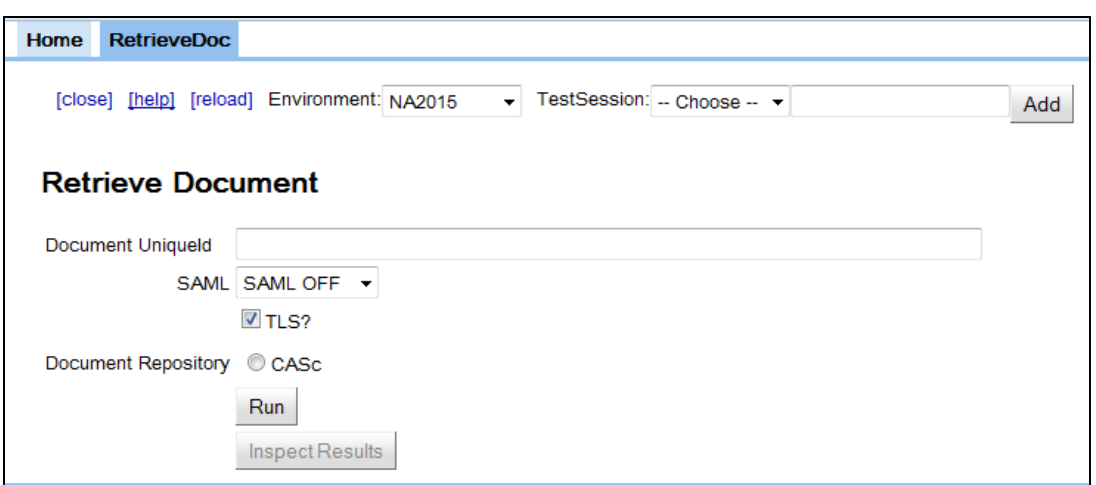

Use the text box to precise the UUID of the document set you want to retrieve. Select desired SAML and TLS options. The listed repositories have an endpoint for the RetreiveDocument transaction. The list depends on the tool configuration and on selected options. After running the query, use the Inspect Results button to browse the query response.

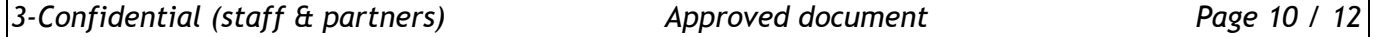

### <span id="page-10-0"></span>**4 SUT acting as Document Consumer and Document Source**

SUT are expected to run the tests documented in Gazelle TM. The endpoint of the repository and registry used during the testing are provided during the testing session by the organizers:

Go to the functionality provided by the tool named "Site/Actor Configuration".

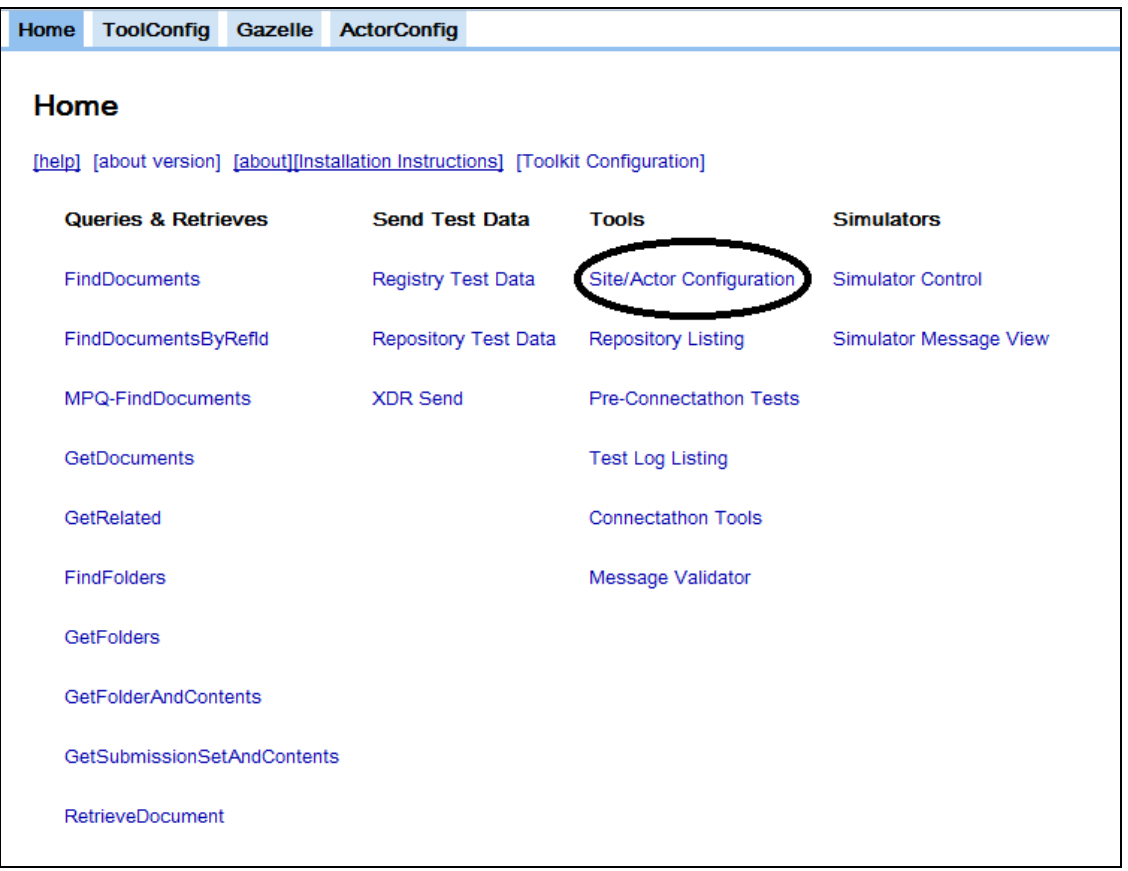

Then, select the proposed endpoint named "CASc", you will get all the necessary information:

#### *KER3-MAN-HEALTHLAB-XDSTOOLS2-1.02-CAS-2.2015 02/04/2015*

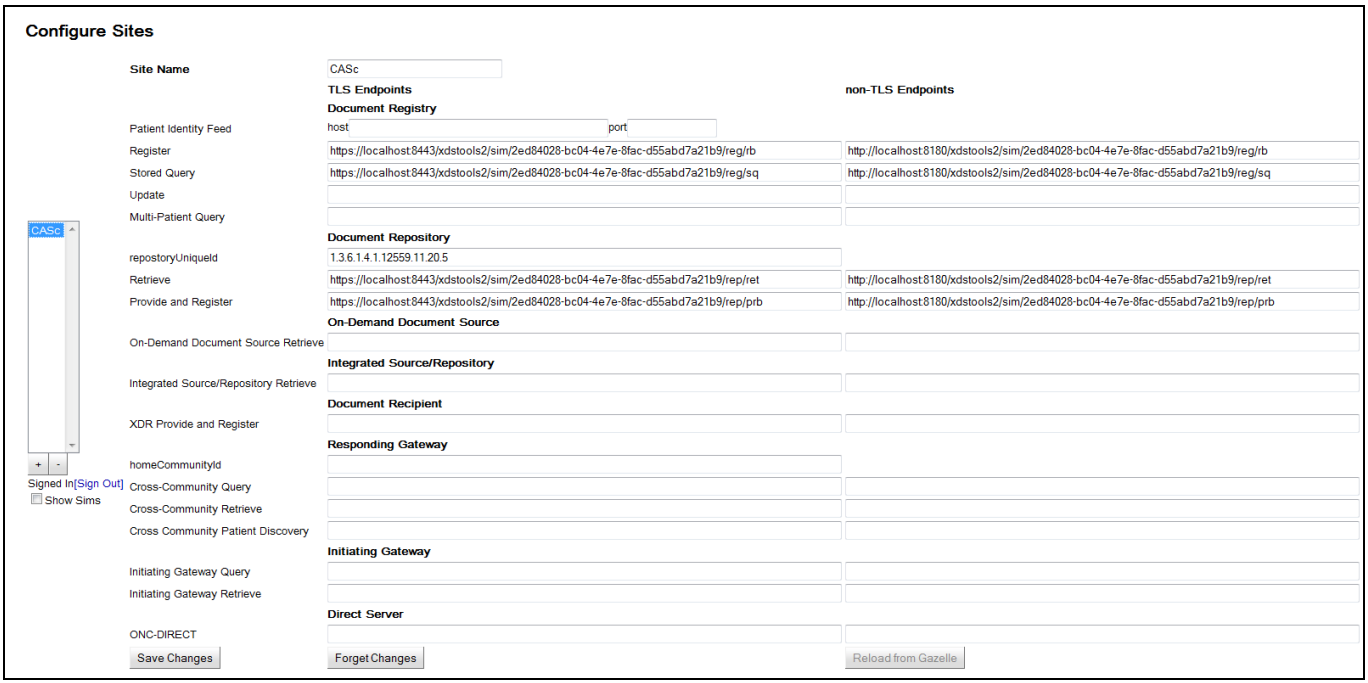

The qualified testing team, to evaluate if the test is passed or failed, will use the functions "Queries & Retrieve" provided by the tool:

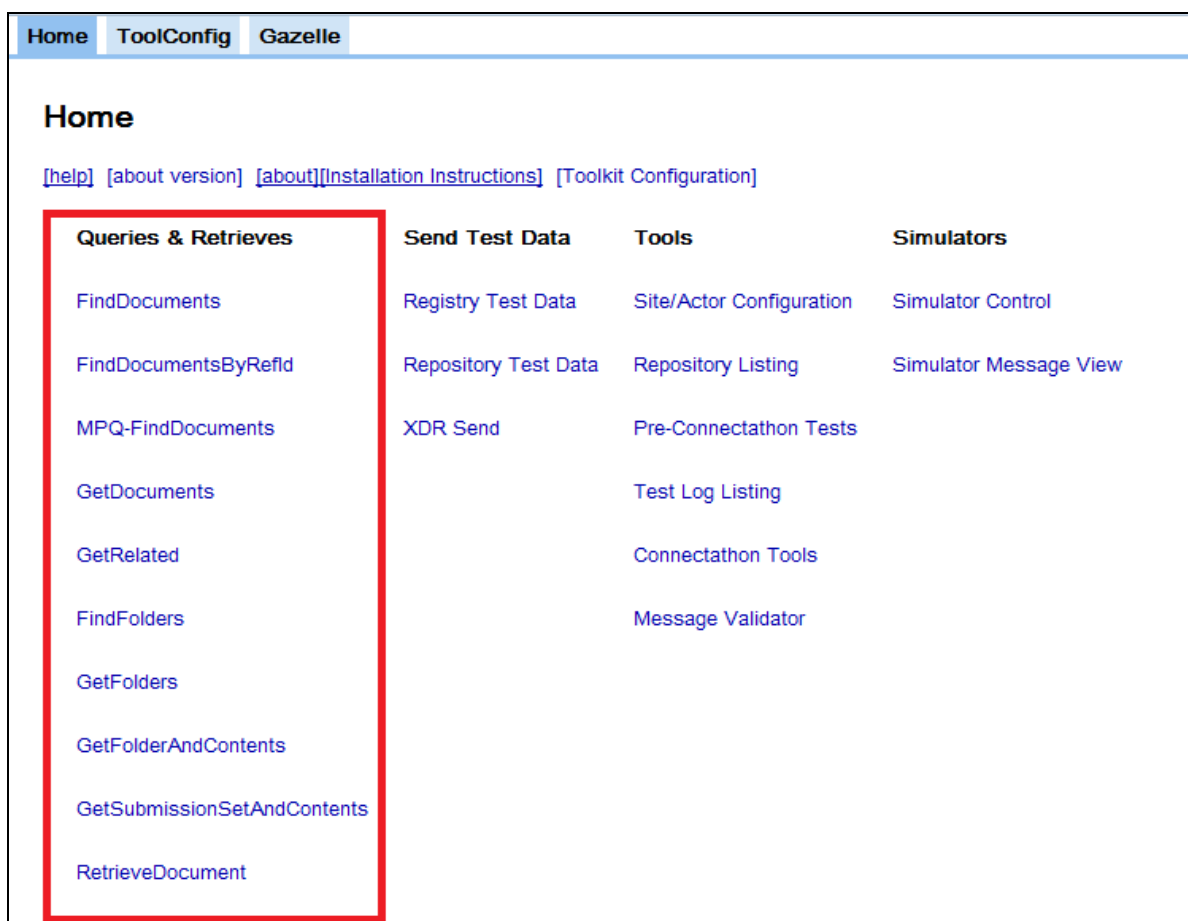

See previous chapter for the description of main Queries & Retrieves functions.

*3-Confidential (staff & partners) Approved document Page 12 / 12*